# **Rámik**

Rámik je trojrozmerný grafický objekt, ktorého vzhad a jednotlivé parametre (asti) znázoruje nasledujúci obrázok.

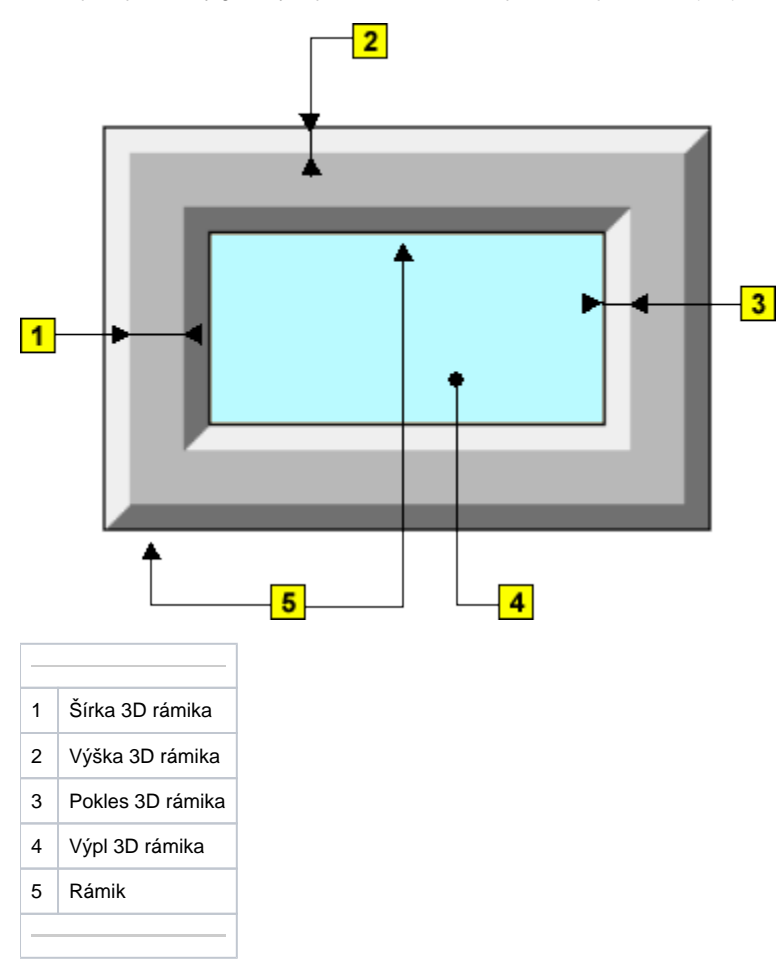

## **Vytvorenie 3D rámika**

- 1. V nástrojovej lište [Kreslenie](https://doc.ipesoft.com/pages/viewpage.action?pageId=42701121) kliknite na tlaidlo **3D Rámik** .
- 2. Umiestnite kurzor na pozíciu v schéme, kde bude vrchol rámika a kliknite myšou.
- 3. Kurzor presute na pozíciu v schéme, kde bude protiahlý vrchol rámika a kliknite myšou.

# Parametre 3D rámika

Parametre 3D rámika sa definujú v [paletke Vlastnosti objektu.](https://doc.ipesoft.com/display/D2DOCV21SK/Paletka+Vlastnosti+objektu) Táto paletka je tvorená niekokými asami (stránkami). V nasledujúcom texte sú popísané iba parametre týkajúce sa objektu 3D rámik - stránka **3D**.

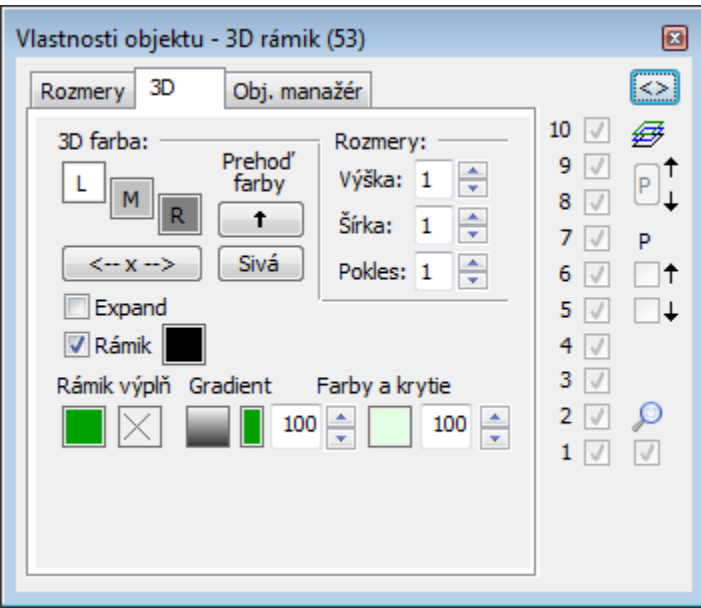

## **3D farba**

Nastavenie farieb grafického objektu.

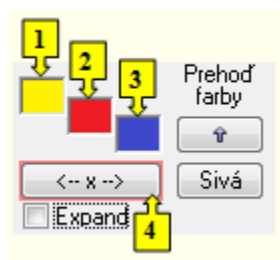

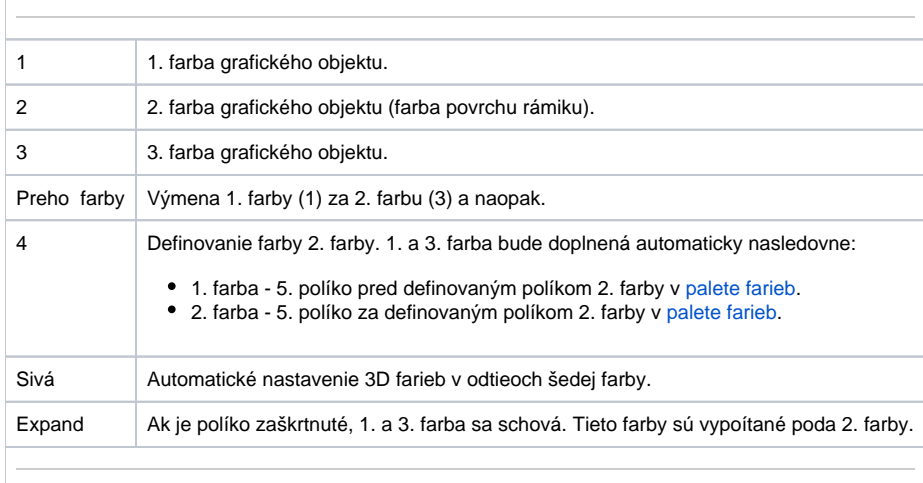

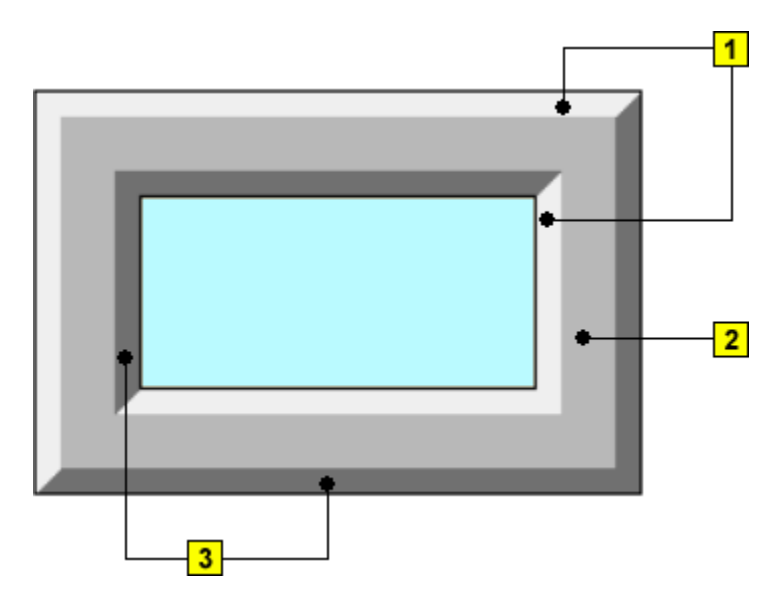

#### **Rámik**

Nastavenie farby rámika, ktorý je kreslený na vonkajšej obvodovej a vnútornej strane 3D rámika.

### **Rámik výpl**

Nastavenie farby výplne 3D rámika a výplovej vzorky rámika ak nie je vybratá gradientová výpl.

#### **Gradient**

Definovanie gradientovej výplne. Tá sa dobí výberom gradientu z okna

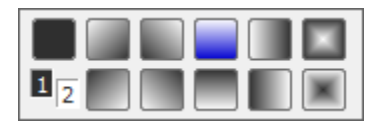

Kde 1 a 2 odpovedá 1. a 2. farbe v ierno bielom prevedení. Tlaidlo vpravo hore je kreslenie bez gradientu a ostatné tlaidlá znázorujú kreslenie pre daný gradient. Tlaidlu s modrou farbou zodpovedá stav pri otvorení voby.

#### **Farby a krytie**

Farba za výberom gradientu je iba informácia kopíruje nastavenie 3D farby objektu. Krytie definuje priehadnos farby. Parameter je z rozsahu 0-100, kde 0 je nulové krytie objekt je priehadný a 100 úplne krytie – objekt je nepriehadný.

Nasleduje nastavenie druhej gradientovej farby a krytia. Druhá farba sa dá nastavi z ESL skriptu funkciou %HL SetBackColor2.

Použitie gradientového efektu definovaného sa dá z ESL skriptu vypnú-zapnú funkciou %HI\_Set\_PaintEffects.

**Upozornenie:** Pri použití gradientového efektu, obrysové iary grafického objektu nemenia pri nastavení výrezu (zoom) svoju hrúbku.

## **Rozmery**

Nastavenie výšky 3D objektu (1-99).

**Šírka**

Nastavenie šírky 3D objektu (1-99).

## **Pokles**

Nastavenie poklesu 3D objektu (1-99).

# **Poznámka pre aplikáciu D2000 Tenký klient**

Tenký klient nepodporuje kreslenie objektu **Rámik**. Viac pravidiel na stránke [Pravidlá kreslenia a vlastnosti objektov pre D2000 Tenký klient.](https://doc.ipesoft.com/pages/viewpage.action?pageId=42699277#Pravidl�kresleniaavlastnostiobjektovpreD2000Tenk�klient-graf_obj)

**Súvisiace stránky:** ⊙

> [Kreslenie grafických objektov](https://doc.ipesoft.com/pages/viewpage.action?pageId=42701160) [Funkcie pre ovládanie Grafických objektov](https://doc.ipesoft.com/pages/viewpage.action?pageId=42704477)